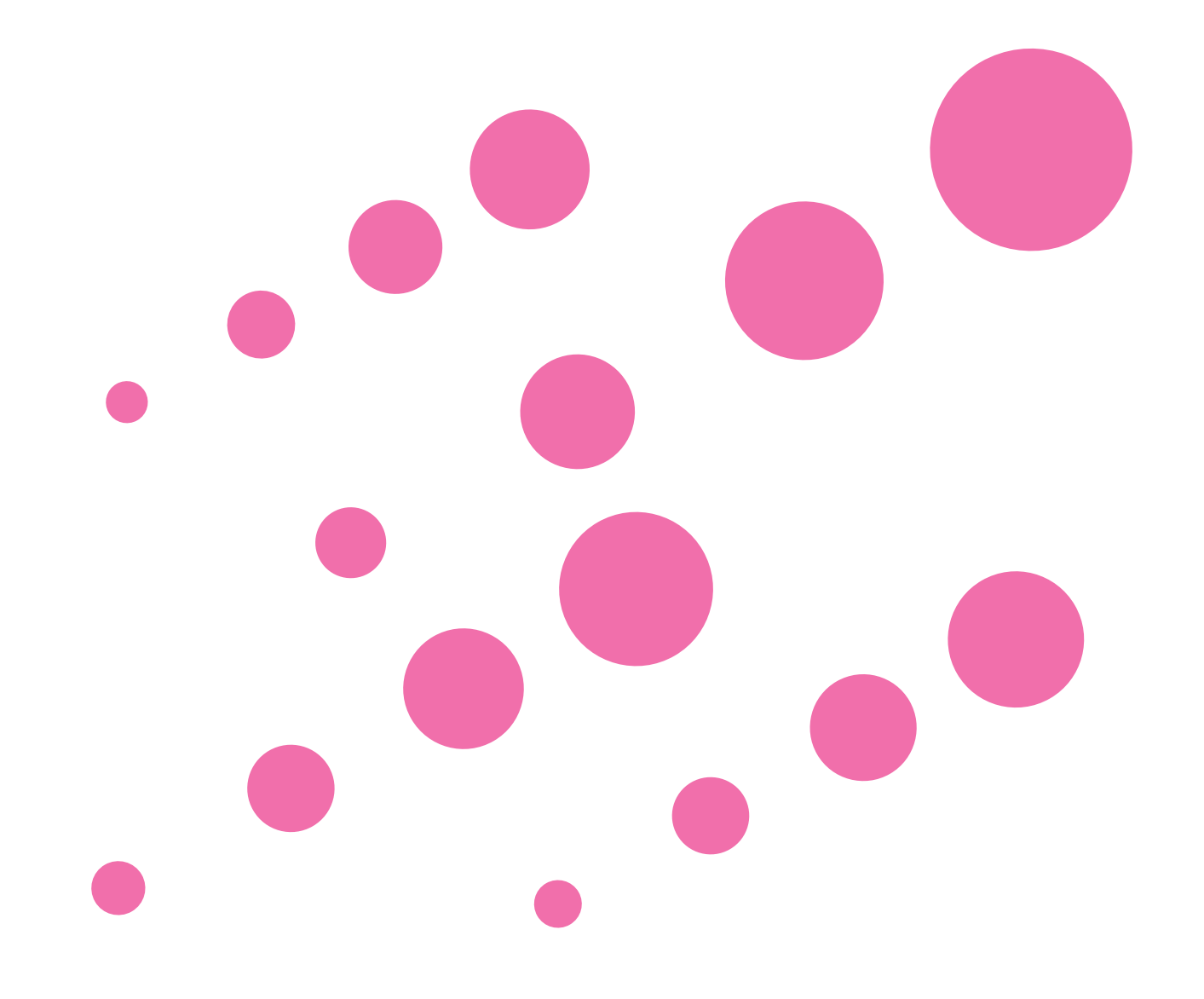

## INDEX

[■ ソフトウェア使用許諾契約書](#page-1-0) [■ インストール時に必要なシステム](#page-1-0) [■ ナビスタジオのセットアップ](#page-2-0) [■ ソフトウェアのインストール](#page-3-0) [■ お問い合わせ](#page-3-0)

# NAVI\*STUDIO (楽ナビ/楽ナビLite用)

**Windows® 10/Windows® 8.1/Windows® 7版**

## <span id="page-1-0"></span>**NAVI\*STUDIO インストールガイド**

## **■ソフトウェア使用許諾契約書**

このソフトウェア使用許諾契約書(以下「本契約」といいます)は、お客様とパイオニア株式会社(以下 「パイオニア」といいます)との間における、ソフトウェア「NAVI\*STUDIO(ナビスタジオ)」(以下 「本ソフトウェア」といいます)の使用に関する事項を定めるものです。

本ソフトウェアをインストールし、あるいはご利用になるにあたっては、必ず以下の条項をよくお読み下 さい。お客様が本ソフトウェアをご利用になった場合は、本契約に同意されたものとします。もし本契約 に同意されない場合には、本ソフトウェアのインストール及びご利用をおやめ下さい。

### 使用許諾

本契約の内容に従うことを条件として、お客様は、本ソフトウェアを一台のパーソナル・コンピュータに インストールして使用することができます。

### 制限事項

お客様は、本ソフトウェアの複製物を作成しあるいは配布し、またはネットワークを通じあるいは一台の コンピュータから別のコンピュータに送信してはなりません。また、お客様は、本ソフトウェアの改変、 販売、貸与、譲渡、転売、本ソフトウェアの二次的著作物の頒布又は作成等をすることはできず、さらに、 逆コンパイル、リバース・エンジニアリング、逆アセンブルし、その他、人間の覚知可能な形態に変更す ることもできません。

### 著作権等

本ソフトウェアに関する著作権その他一切の知的財産権は、パイオニアに帰属します。本ソフトウェアは、 著作権法及び国際条約の規定により保護されています。

### 保証の否認

本ソフトウェア及びそれに付随する一切の資料等は、お客様に対して無償で提供されるものであり、あく まで「現状のまま」提供されます。当社は、お客様や第三者に対して、これらの商品性、特定目的への適 合性、他人の権利を侵害しないこと、その他一切の事項について保証しません。

#### 責任制限

パイオニアは、お客様が本ソフトウェア及びこれに付随する一切の資料を使用したこと又は使用できなか ったことから生じる一切の損害(利益の逸失、ビジネスの中断、情報の消失・毀損などによる損害を含みま すが、これらに限定されません)に関しては、たとえパイオニアがそのような損害が生じる可能性を知ら されていた場合であったとしても、一切責任を負いません。

### 準拠法

本契約は、日本国の法令に準拠し、これに基づいて解釈されるものとします。本契約に関連して紛争が生 じた場合は、東京地方裁判所を第一審の専属管轄裁判所とします。

## **■インストール時に必要なシステム**

## 動作環境

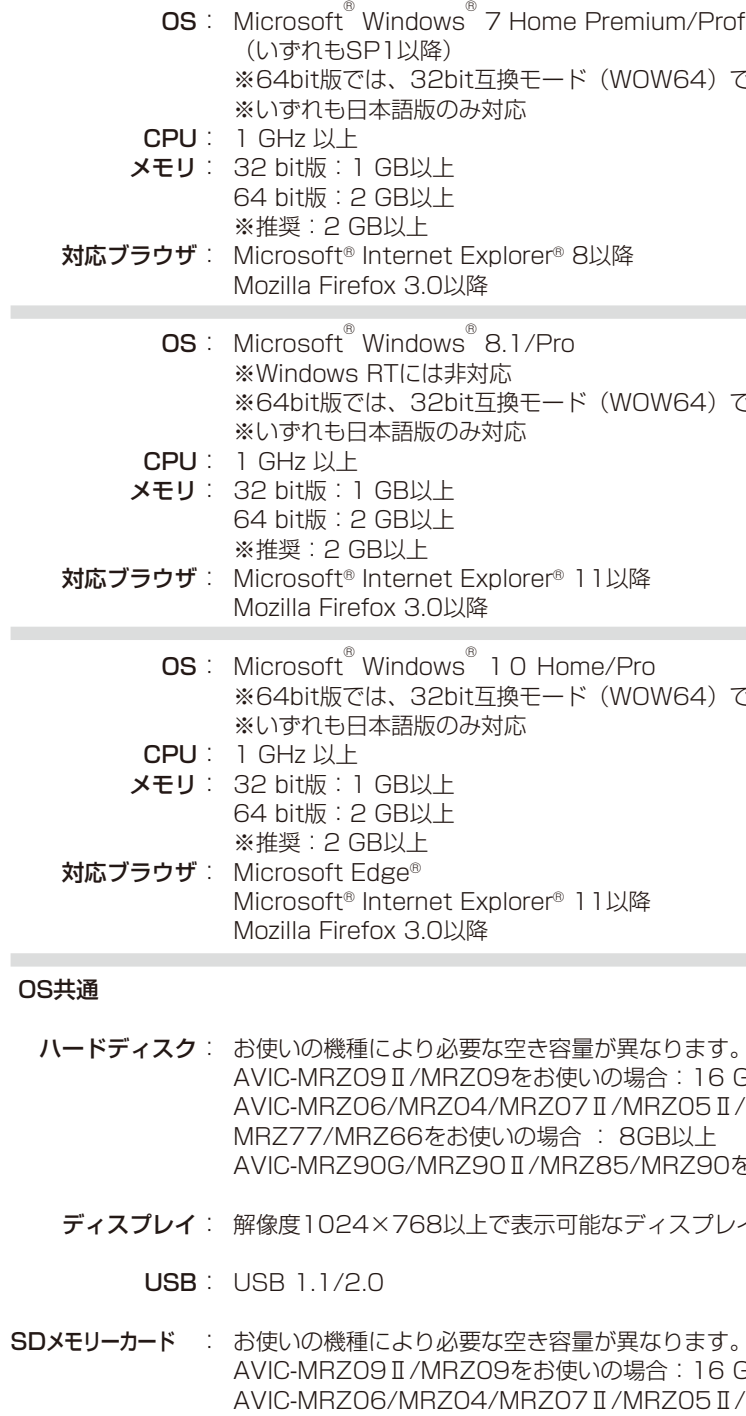

Aの場合: 16 GB以上 AVIC-MRZ06/MRZ04/MRZ07Ⅱ/MRZ05Ⅱ/MRZ07/MRZ05/MRZ99/ MRZ77/MRZ66をお使いの場合 : 8GB以上 AVIC-MRZ90G/MRZ90Ⅱ/MRZ85/MRZ90をお使いの場合: 4 GB以上

Premium/Professional/Ultimate

(WOW64) で動作します。

(WOW64)で動作します。

1e/Pro (WOW64)で動作します。

1以降

計が異なります。 Aの場合: 16 GB以上 AVIC-MRZ06/MRZ04/MRZ07Ⅱ/MRZ05Ⅱ/MRZ07/MRZ05/MRZ99/ : 8GB以上 Z85/MRZ90をお使いの場合: 4 GB以上

能なディスプレイ

ナビ本体で登録済みのSDカードをパソコンに接 続します。

「NAVI\*STUDIO」インストーラーが起動し ます。「ダウンロード」をクリックしてくださ い。 「PCLAUNCHER.EXE」をダブルクリックします。 インストーラーが起動し ブラウザが起動しますので、「NAVI\*

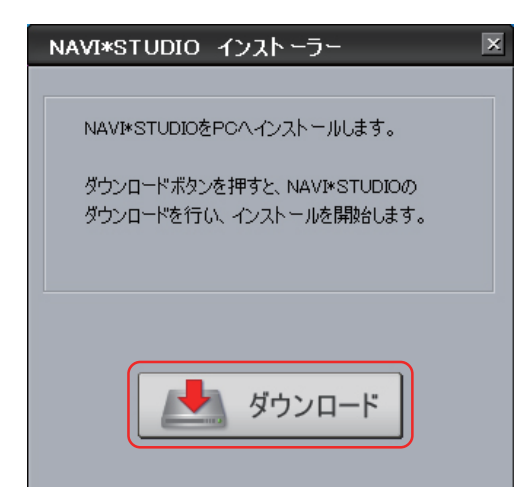

「フォルダーを開いてファイルを表示」をクリック し、PC→PCAPLを開きます。

[ 知らせ ]

● 下記のの画面が表示されないときは、マイコンピューター より、リムーバブル ディスク → PC → PCAPL を選択し 「PCLAUNCHER.EXE」をダブルクリックしてください。

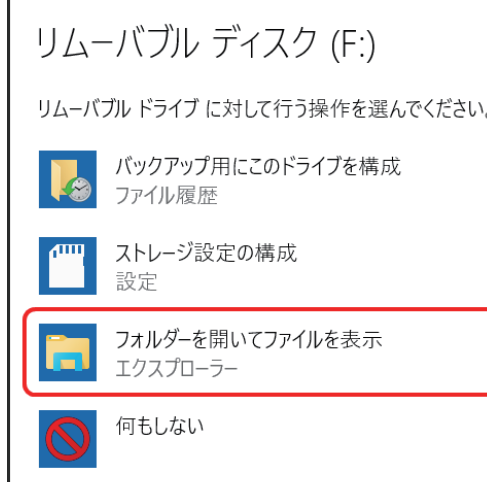

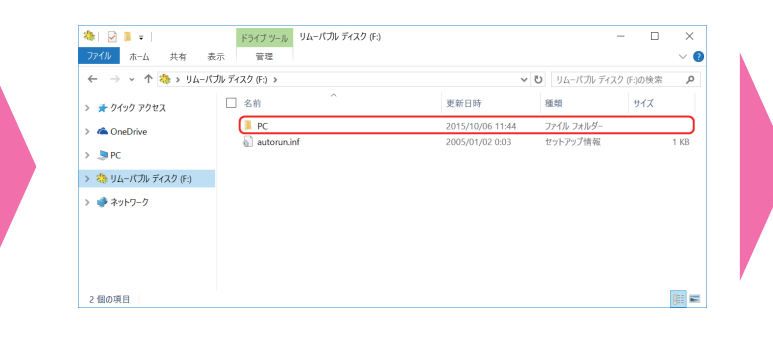

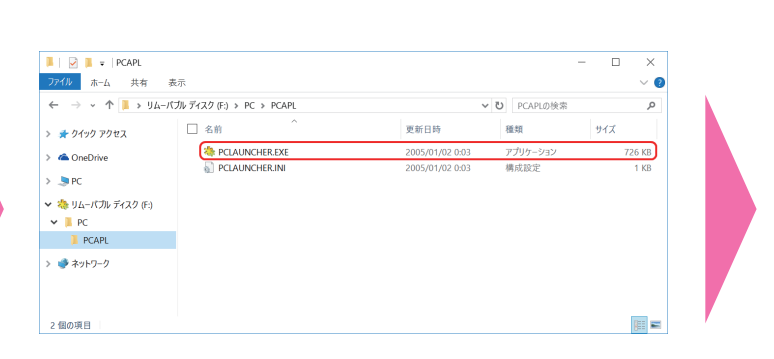

STUDIO」の最新版をダウンロードします。

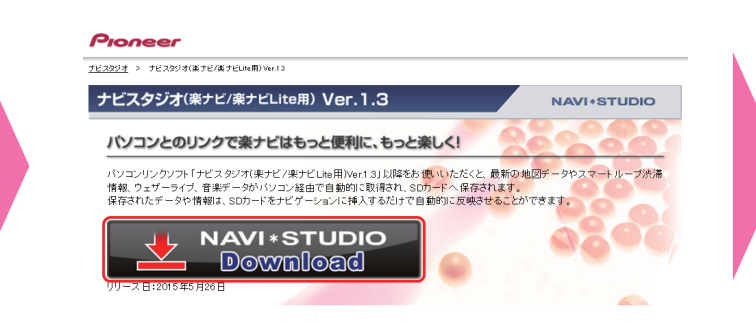

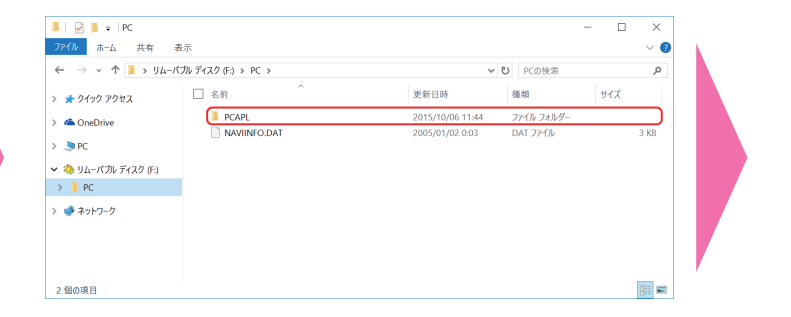

下記の画面が表示されたら「実行」をクリック します。

実行 ダウンロードの表示 X

3 **ダウンロードの開始** 4 **「NAVI\*STUDIO」のダウンロード**

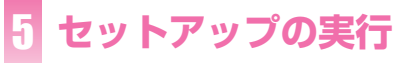

## PCLAUNCHERのセットアップ

・ Windows**®** 10/Windows**®** 8.1/Windows**®** 7 では、外部メモリーデバイスからのプログラム自動起動ができません。 ナビスタジオ(楽ナビLite用) を使用するためには、以下の手順に沿って手動で「NAVI\*STUDIO」をセットアップしてください。

## **SDカードの接続**

## **ナビスタジオ(楽ナビLite用)のセットアップ**

<span id="page-2-0"></span>**Windows® 10/Windows® 8.1/ Windows® 7 でのご利用について**

現在の設定を確認して、「インストール」をクリ インストールが始まります。 ックしてください。

そのまま「次へ」をクリックしてください。ま た、インストール先を変更することもできます。 変更する場合は「変更」をクリックし、任意の インストール先を指定してください。

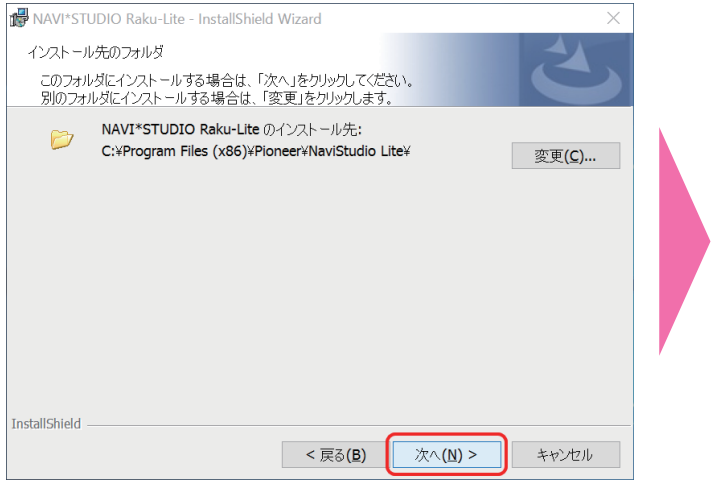

 $\times$ 

ークを通じあるいは一台のコン ↓ **ED刷(P)** 

キャンセル

<span id="page-3-0"></span>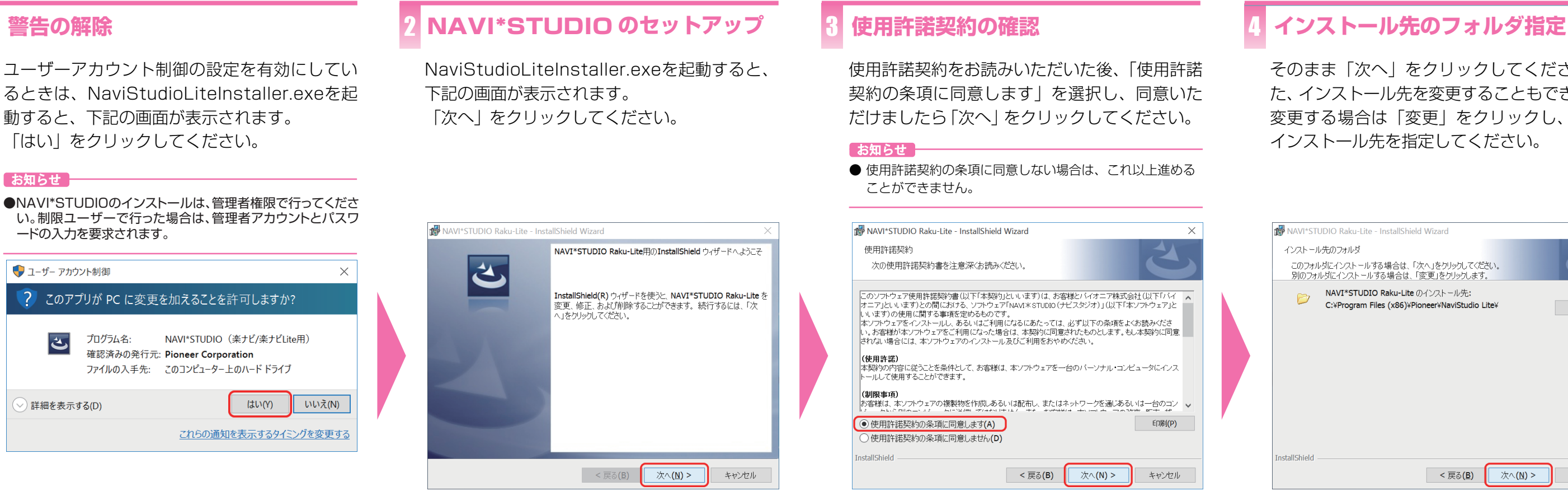

るときは、 動すると、

 $22077$ 

 $|\mathbf{z}|$ 

「NAVI\*STUDIO」のインストールを終了しま した。「完了」をクリックしてください。

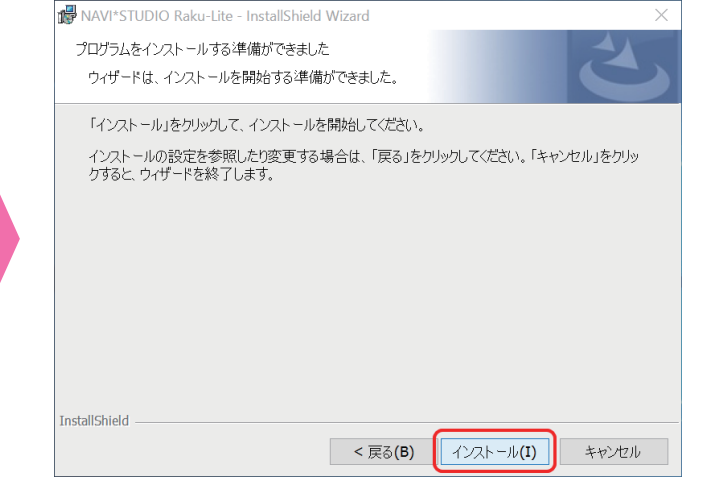

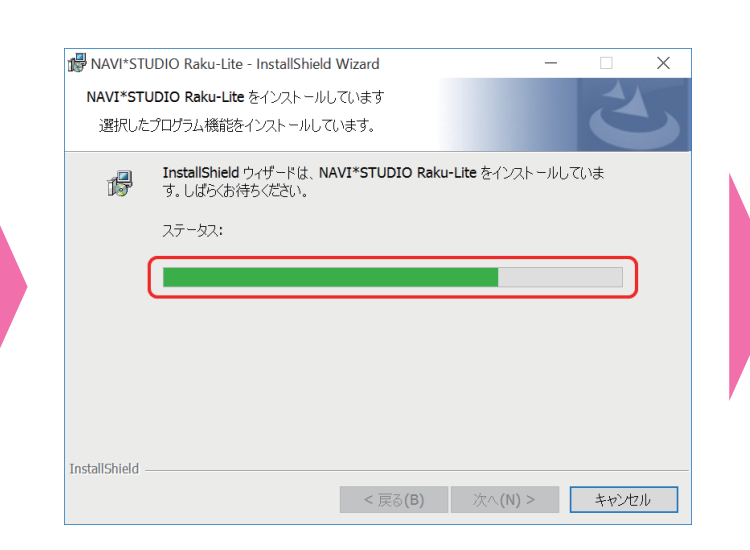

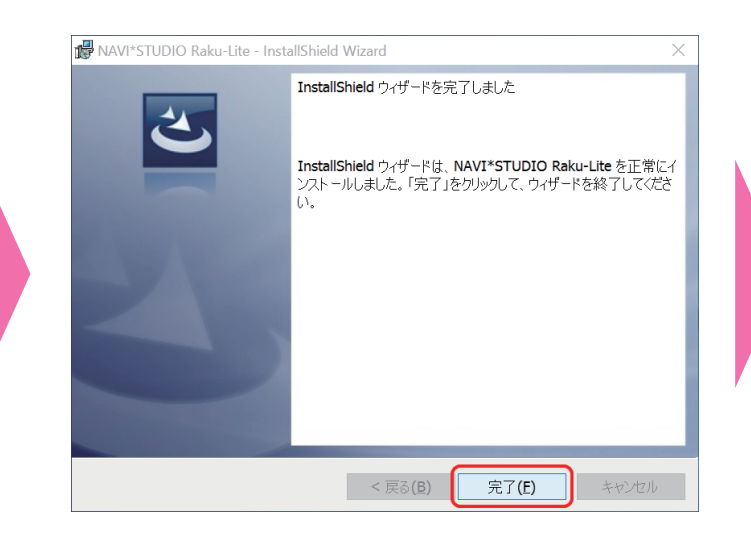

お疲れ様でした。設定は以上になります。 Windows**®** 10/Windows**®**  8.1/Windows**®**  7 では外部メモリーデバイスからのプログラム自動 起動ができません。よって次回以降に起動する場 合は、SDメモリーカードをパソコンに接続した 状態でデスクトップのアイコンをダブルクリック するか、スタートメニューから「NaviStudio Raku-Navi Lite」を選択して起動してください。

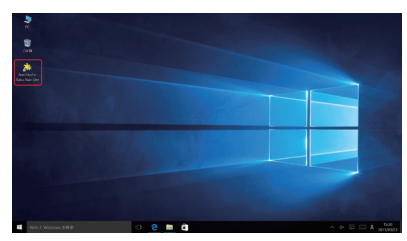

## ■お問い合わせ先

NAVI\*STUDIOのインストールについてご不明 な場合は、カスタマーサポートセンターへお問 い合わせください。

## 5 **インストールの開始** 6 **インストールの進行状況** 7

インストールの完了 **87 Particular 27 Particular 27 Particular 27 Particular 27 Particular 27 Particular 27 Particular 27 P** 

## **ソフトウェアのインストール**